## GP32/37 Operations and Information Quick Guide

Specifications: 12-24 VDC, 340 ma (max), settling time ~12 sec's (90 sec's initial), accuracy (95%) ~5-7 m, 1-3m w/WAAS or DGPS

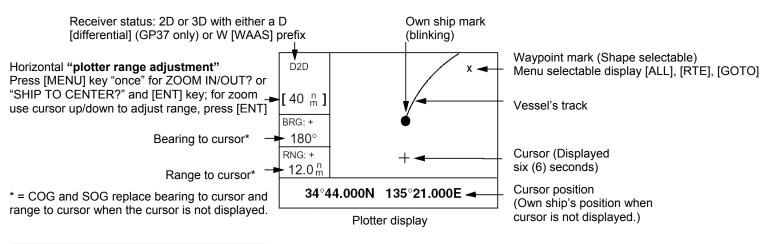

#### User display (digital)

Selectable sentences (example shown right)

NONE ODO TRIP
TIME POSN POWER
SOG COG WPT
XTE TTG ETA

Press [MENU] until "MAIN MENU" appears Select "USER DISP" and follow prompts

| POWER(V) | SOG(KT) |  |
|----------|---------|--|
| 12.1     | 9.9     |  |
| TRIP(NM) | COG(°)  |  |
| 9.99     | 5.6     |  |

User display (digital)

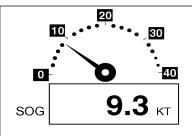

User display (speedometer)

## **Keypad Operations:**

**CURSOR PAD** - Shifts cursor (cursor displayed) and display (with cursor off)

- Selects items on menus
- Enters alphanumeric data

**MENU** – "MAIN MENU" press once (twice when in "plotter" or "high way" screen)

- [Plotter screen only] press once to "Zoom" or "Ship to center" also use to escape current function
- **DISP** Chooses display mode (press until desired mode is displayed)

**ENT** - Confirms menu selection and entered information

GOTO - Sets/cancels destination (press and select function from menu options)

**MARK/MOB** - Momentary press: Creates mark (waypoint)

- Long press: Creates MOB (Man Over Board) can edit or replace with new position (cannot erase)

**<u>DIM/PWR</u>** - Momentary press: Turns power "on", press for brilliance and contrast, use cursor pad to adjust - Long press: Turns power "off" (after three second count down)

## Waypoint Operations: (total of: 999 waypoints with comments)

- Entering a waypoint with the cursor
  - 1. Use cursor pad to move cursor to desired location
  - 2. Press the [ENT] key, then follow screen prompts
- Entering a waypoint at "own ship's" position
  - 1. Press the [MARK/MOB] key, then follow screen prompts
- Entering a waypoint from the waypoint list
  - 1. Press [MENU] until "MAIN MENU" appears
  - 2. Select "WAYPOINT" using the "cursor pad" and press [ENT] key
  - 3. Choose "List" (complete) or "Nearest" (closest 35 waypoints from present location), press [ENT] key
  - 4. Follow screen prompts using cursor pad to edit and/or add information, confirm using the [ENT] key

## **Route Operations:** (total of: 50 routes with 30 waypoints each)

### • Creating a route with "cursor" (using "LOG RTE" function)

- 1. Use cursor pad to move cursor to desired location (shown at bottom of screen), press [ENT]
- 2. Use cursor pad to edit waypoint name and press [ENT] to display waypoint information screen
- 3. Use cursor pad to edit any additional information, then select [LOG RTE?] and press [ENT]
- 4. Repeat steps 1 3 for additional waypoints (total of 30), selecting [LOG RTE?] before pressing [ENT]
- 5. See GOTO operations below for navigating using a route

### Creating a route with the "route menu"

- 1. Press [MENU] until "MAIN MENU" appears, select "ROUTE" using the cursor pad, press [ENT]
- 2. "NEW?" is selected; press the [ENT] key. New route screen is displayed, press [ENT] to add waypoints
- 3. Use the cursor pad to select appropriate waypoint and press the [ENT] key
- 4. Repeat step 3 to select additional waypoints (total of 30)
- 5. When finished adding waypoints use the cursor pad to select [EXIT?] and press the [ENT] key

## • Creating a route with the "waypoint list"

- 1. Press [MENU] until "MAIN MENU" appears
- 2. Select "WAYPOINTS" using the cursor pad, press [ENT] key
- 3. Choose "List" (complete) or "Nearest" (closest 35 waypoints from present location), press [ENT] key
- 4. Select a waypoint, then press [ENT] key, use the cursor pad to select [LOG RTE?], press [ENT] key
- 5. Repeat step 4 to add additional waypoints until route completed
- 6. Press [MENU] (once only)

O WPT-LIST?

- 7. Select "ROUTE" from "main menu" using the cursor pad and press [ENT] key
- 8. Select [LOG] using the cursor pad and press [ENT]; "MOVE?" is selected, press [ENT] twice

#### Creating "track based" route manually

- 1. Press the [MARK/MOB] momentarily, edit waypoint if required, select [LOG RTE?], press [ENT]
- 2. Repeat step 1 at course change or any other interval required
- 3. When finished adding waypoints, press [MENU] key twice and select "ROUTES", press [ENT]
- 4. Select "LOG" and press [ENT]; "MOVE?" is selected, press [ENT] twice

#### • Creating "track based" route automatically (position saved sequentially, display shows "saved", beep sounds)

- 1. Press [MENU] until "MAIN MENU" appears
- 2. Select "ROUTES" using the cursor pad, press [ENT] key
- 3. Use cursor pad and [ENT] to select "INTERVAL:" TIME or DISTANCE (select appropriate values)
- 4. Use cursor pad to select "VOYAGE ROUTE" and press [ENT]
- 5. Select "START" and press [ENT], press the [MENU] key twice to finish (or message after 30 saved)
- 6. When finished adding waypoints, press [MENU] key twice and select "ROUTES", press [ENT]
- 7. Select "LOG" and press [ENT]; "MOVE?" is selected, press [ENT] twice

# GOTO Operations: Navigating to a waypoint, route or cursor

## • Press [GOTO] key, select from the following using the cursor pad and confirm using [ENT] key

| - |           |                                                                                |
|---|-----------|--------------------------------------------------------------------------------|
| 0 | WPT-NEAR? | Destination by "near" (closest 35), select desired waypoint and press [ENT]    |
| 0 | ROUTE?    | Destination by "route" select desired route and press [ENT]                    |
| 0 | CURSOR?   | Destination by "cursor" (?) mark appears, move cursor to location, press [ENT] |
| 0 | ? *       | Location of user waypoint (example "HOME"), select and press [ENT] to confirm  |
| 0 | OFF?      | Stops all waypoint or route navigation functions                               |

Destination by "list" (complete), select desired waypoint and press [ENT]

SETUP? \* Used to set "User Waypoint", select from waypoint list and press [ENT]

### Position Display Format: XX.XXX' (decimal), XX'XX.X' (minutes/seconds), LC TD (Loran C "TD'S)

- Press [MENU] until "MAIN MENU" appears, select TD SETUP, press [ENT], select format, press [ENT]
  - o TD setup requires selecting the "GRI" and "TD" set closest to but under the local area TD numbers
  - Example: Local numbers (GRI area 7980) 14445.6 & 45535.6, set "TD SETUP" to GRI: 7980 11-43
  - o Use TD1 and TD2 offsets to correct difference between "known" TD position and displayed position